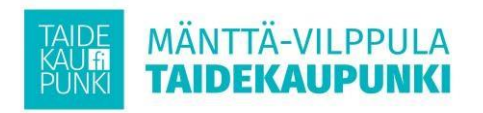

Hei!

Oheisella ohjeella pääset ilmoittamaan lapsesi Mänttä-Vilppulan kaupungin esiopetukseen.

Wilma tunnuksen luominen

- 1. Ota esille tässä kirjekuoressa oleva Wilman avainlukukoodi.
	- a. Mikäli sinulla **ei ole** huollettavia ennestään Mänttä-Vilppulan kouluissa, luo itsellesi **henkilökohtainen** Wilma -tunnus avainlukukoodi lomakkeen ohjeella. Kirjaudu tämän jälkeen Wilmaan ja jatka ohjeella, **ilmoittautuminen esiopetukseen**.
	- b. Mikäli sinulla on huollettavia Mänttä-Vilppulan kouluissa ja haluat liittää toisen huollettavan samaan Wilma tunnukseen, jatka kohdasta **huollettavan lisääminen**.

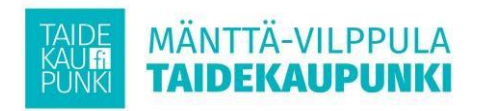

## **Ilmoittautuminen esiopetukseen**

2. Kirjaudu Wilmaan osoitteessa [https://manttavilppula.inschool.fi](https://manttavilppula.inschool.fi/) **kolmea valkoista** pallukkaa.

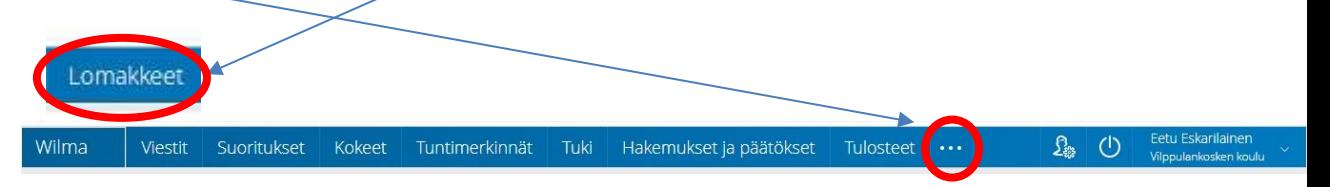

3. Valitse sinisestä yläpalkista **lomakkeet**. Mikäli valinta ei näy klikkaa

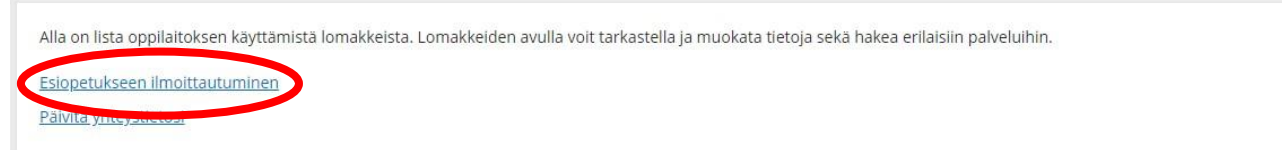

4. Lomakkeissa, valitse **esiopetukseen ilmoittautuminen**.

- 5. Täytä lomakkeesta kohta **esiopetus.**
- 6. Huoltajat kohdassa huoltajan/ huoltajien tiedot on tuotu Facta kuntarekisteristä. Mikäli tiedoissa on puutteita, joita et pysty itse muokkaamaan, ole yhteydessä kouluun.

**Ilmoittaja (huoltaja)** kenttään lomakkeen täyttäjä määrittää oman nimensä.

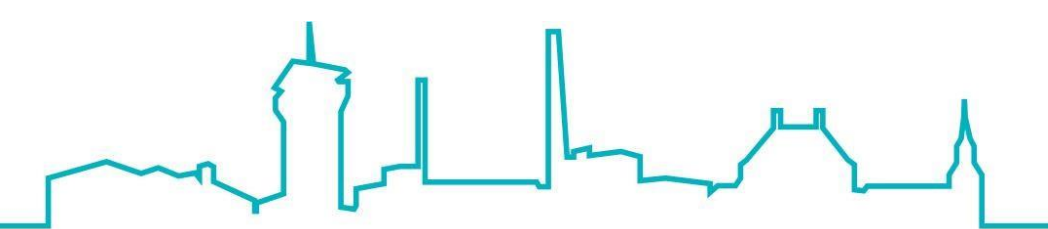

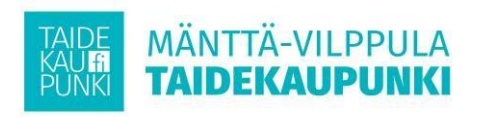

7. Valmis!

## **Huollettavan lisääminen**

8. Valitse Wilmassa, oikeasta yläkulmasta asetukset (henkilöratas symboli) ja valitse **käyttöoikeudet.**

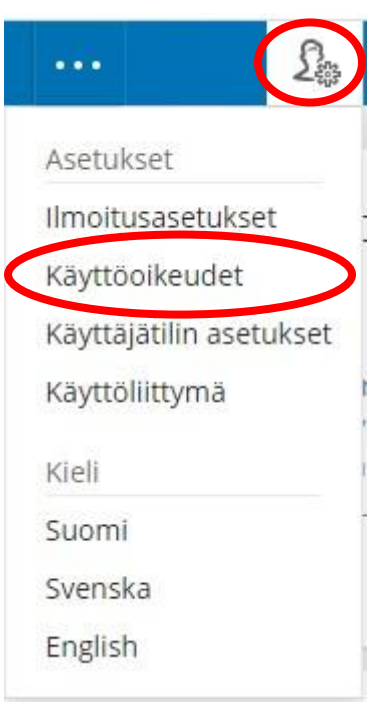

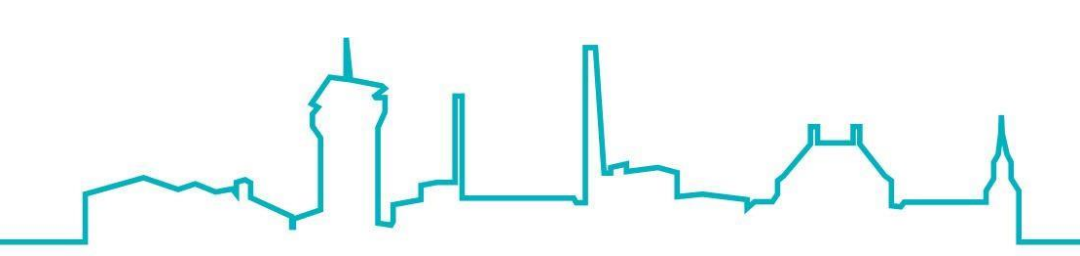

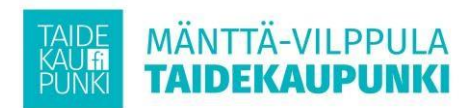

## 9. Valitse **lisää rooli**

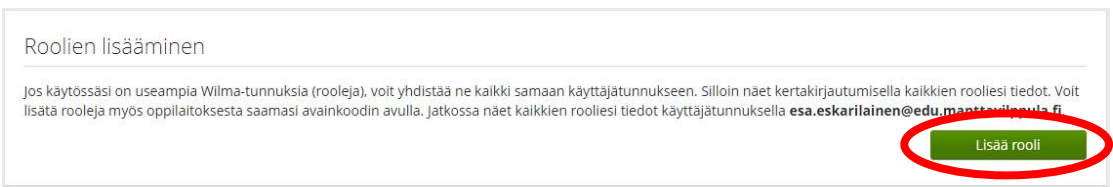

10. Valitse **minulla on…** kohdasta avainkoodi ja määritä avainkoodi kenttiin. Jatka valitsemalla **Lisää.**

11. Lisäyksellä toinen huollettavasi ilmestyy yhteenvetoon. Jatka valitsemalla **seuraava**.

Nykyiset roolit ⊙ Eetu Eskarilainen, huoltaja Nyt lisättävät roolit **C** Essi Eskarilainen, huoltaja

- 12. Määritä lisättävän huollettavan syntymäaika muodossa pp.kk.vvvv (esimerkiksi 29.01.2015). Jatka valitsemalla **seuraava**.
- 13. Kun syntymäaika on syötetty hyväksytysti, viimeistele toimenpide valitsemalla **yhdistä**.
- 14. Valmis! Mikäli Wilma palaa kirjautumisikkunaan, kirjaudu sisään uudelleen.

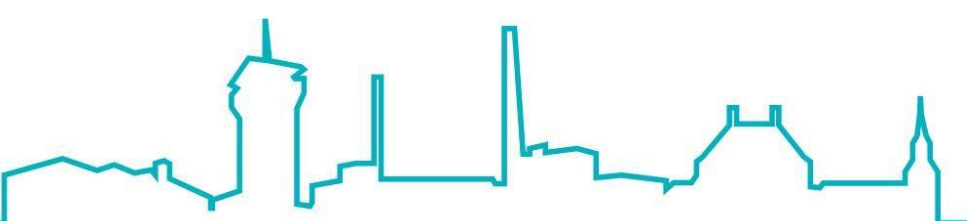